به نام خدا

#### سلامی دوباره به دوستان وبسايت ويروس 32

با آموزش رمزگذاری بر روی فلش مموری در ويندوز و با استفاده از قابليت BitLocker در خدمتتون هستيم.

# نکته :

دقت داشته باشيد که در حين انجام پروسه رمز گذاری بر روی پارتيشن ها و فلش مموری هيچ کار ديگری انجام نداده و در حين انجام رمز گذاری٬ فلش مموری را از روی دستگاه خارج نکنيد.بدليل اينکه در بيشتر مواقع فلش مموری سوخته و دسترسی به اطلاعات غير ممکن می شود.

۱ بدين منظور ابتدا فلش مموری خود را به رايانه متصل کرده و سپس از PC This) مای کامپيوتر) بر روی درايو آن راست کليک کنيد.

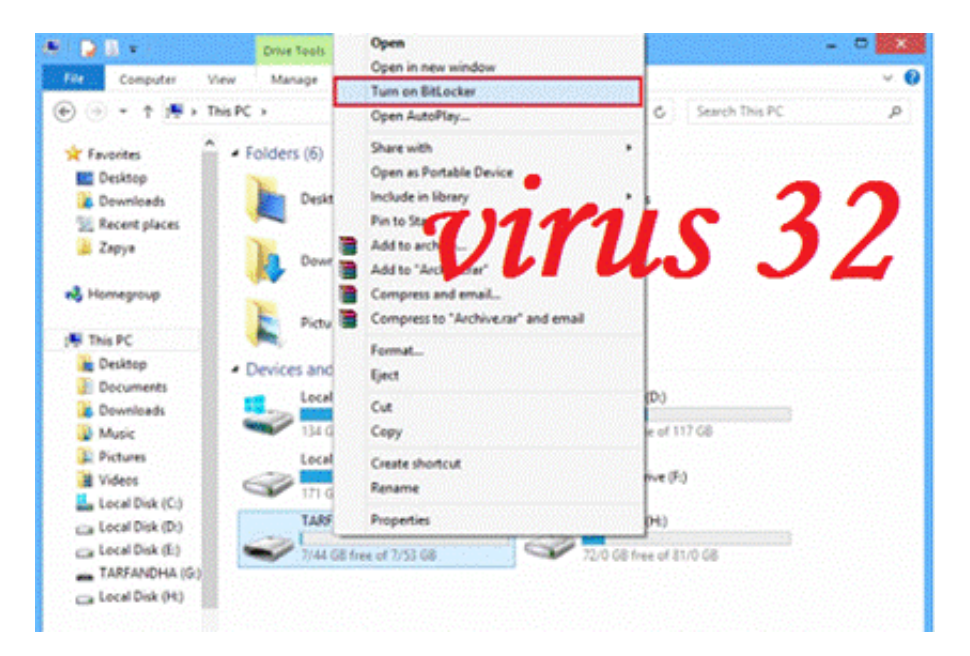

۲ از منويی که باز ميشود روی گزينه BitLocker On Turn کليک کنيد.

۳ پس از کليک بر روی گزينه Bitlocker On Turn پروسه اوليه رمز گذاری شروع می شود. • طبق اخطار در اين مرحله هرگز در زمان رمز گذاری فلش خود را از روی دستگاه جدا نکنيد.

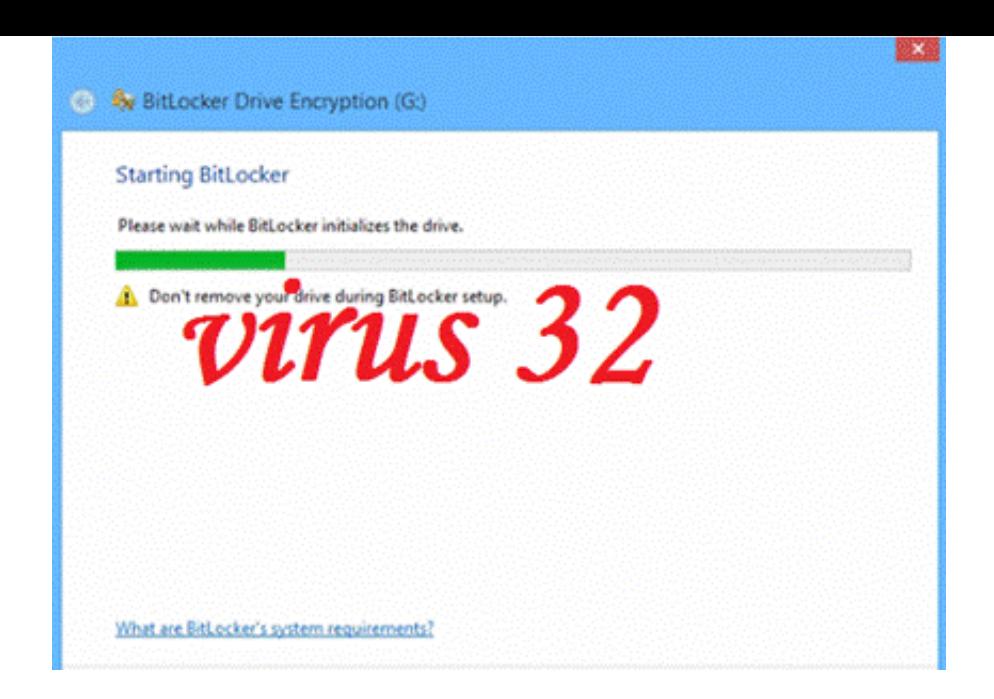

۴ در مرحله بعد بايد عمليات رمز گذاری بر روی فلش مموری را شروع کنيد. طبق تصوير دو گزينه در اختيار شما قرار می گيرد:

گذاری رمز برای پسورد از استفاده :Use a Password to unlocke the drive •

Smart card از استفاده :Use my smart card to unlock the drive •

پيشنهاد ما به شما <mark>گزينه اول </mark>می باشد.پس گزينه Use a password to unlock the drive را تيک بزنيد و

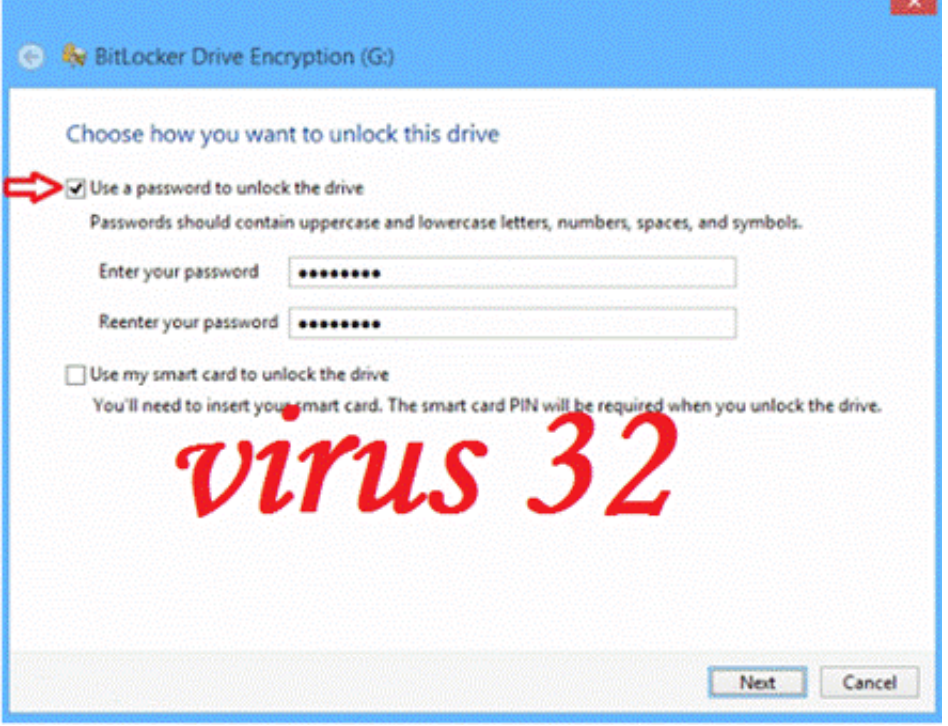

رمز عبور خود را در دو نوار زيرين آن وارد کرده و سپس بر روی Next کليک کنيد.

۵ در اين مرحله بايد يکی از راه های بازيابی رمز عبور را در صورت فراموشی انتخاب کنيد:

• account Microsoft your to Save: ذخيره رمز عبور در اکانت مايکروسافت شما

• file a to Save: ذخيره پسورد به صورت يک فايل در هارد شما

• key recovery the Print: پرينت گرفتن رمز بازيابی

پيشنهاد ما به شما انتخاب گزينه file a to Save می باشد.

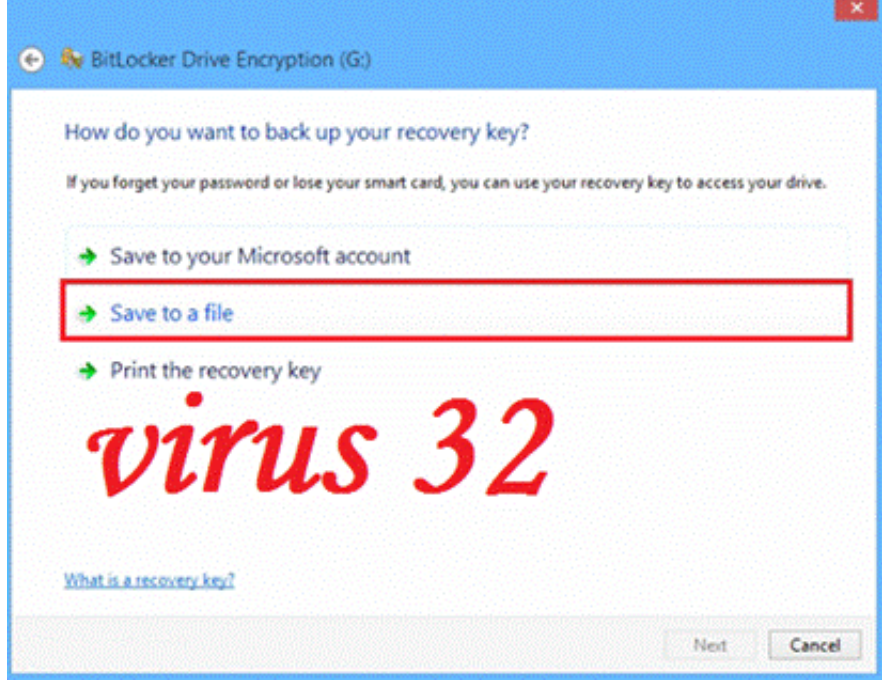

۶ پس از انتخاب گزينه file a to Save ٬ فايل پشتيبان را در يکی از درايو های خود ذخيره کنيد.

سپس بر روی Next کليک کنيد.

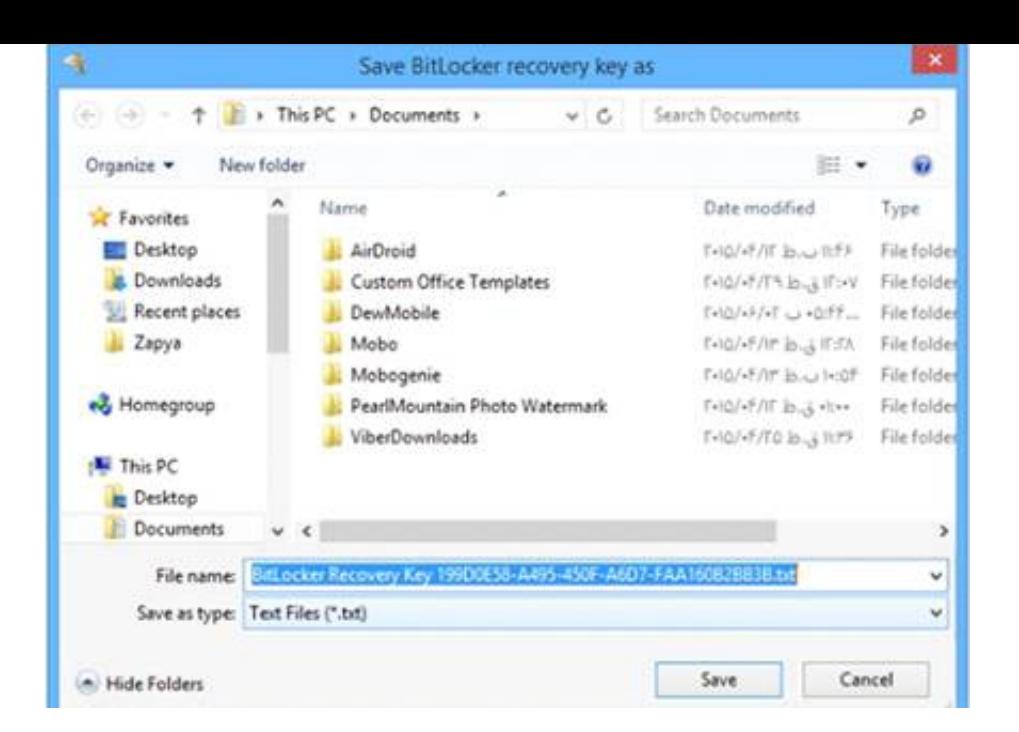

۷ در اين مرحله شما می بايست يکی از دو گزينه زير را انتخاب کنيد:

• only space disk used Encrypt: فقط حافظه استفاده شده رمز گذاری شود.

• drive entire Encrypt: کل حافظه رمز گذاری شود.

پيشنهاد ما به شما انتخاب <mark>گزينه اول </mark>می باشد زيرا به دليل اينکه پروسه رمز گذاری کمی زمان بر می باشد،

انتخاب گزينه ی اول زمان کمتری را صرف می کند.

#### بر روی Next کليک کنيد.

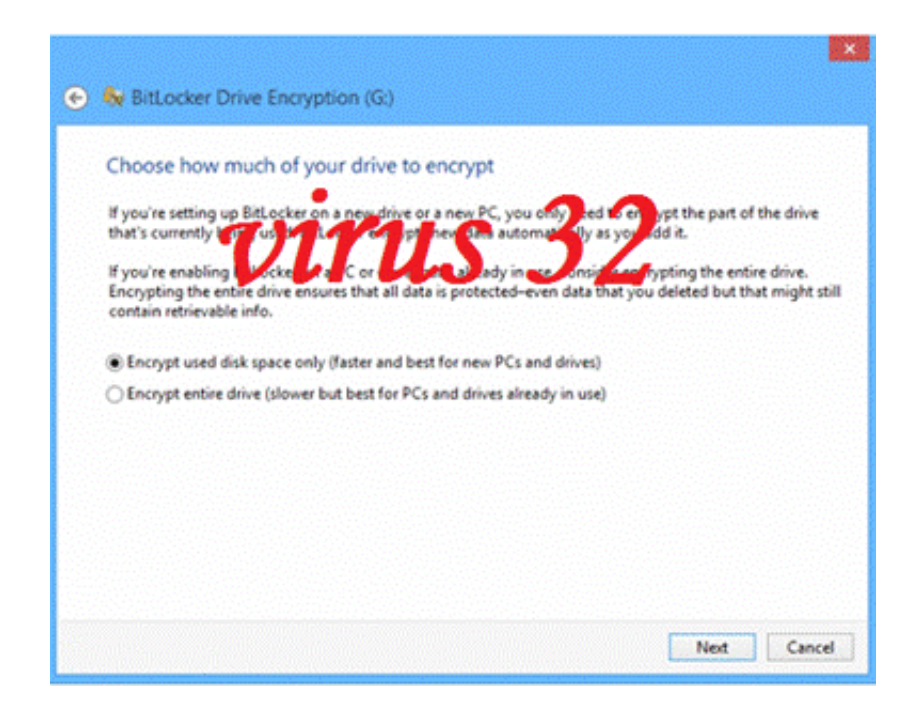

### ۸ در اين مرحله Encryption Start را برای شروع عمليات رمزگذاری انتخاب کنيد.

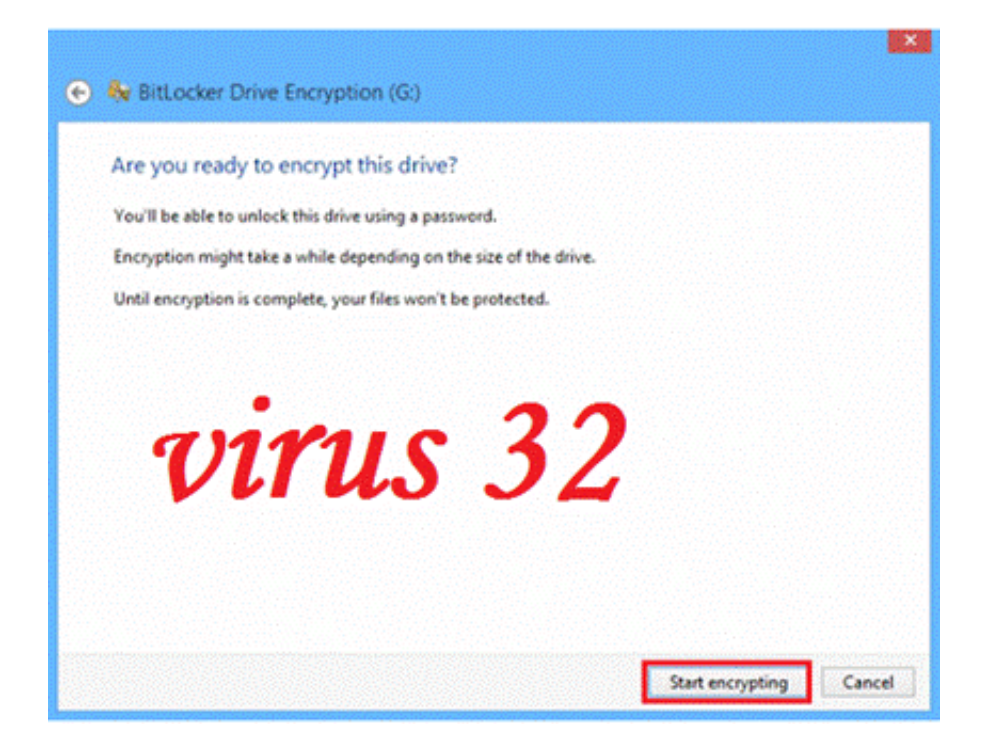

۹ توجه داشته باشيد که کار کردن با فلش مموری٬ خارج کردن آن از رايانه يا

بستن پنجره در هنگام عمليات رمزگذاری باعث سوختن و از بين رفتن

اطلاعات حافظه جانبی شما می شود٬ بنابراين تا پايان عمليات صبور باشيد.

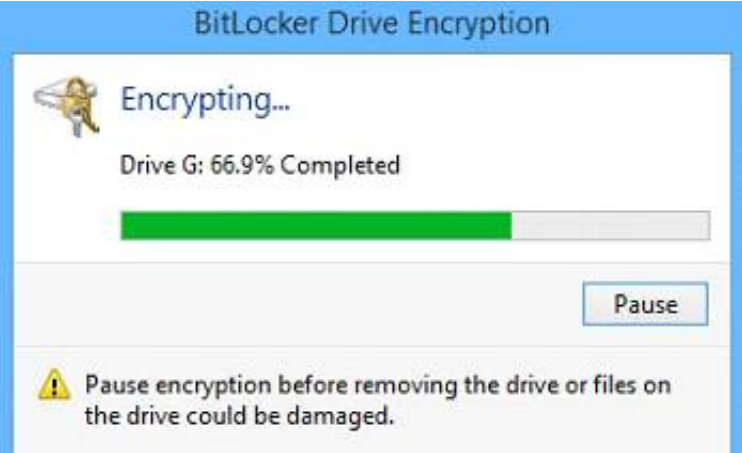

۱۰ پس از پايان عمليات با پيغام زير برخورد خواهيد کرد. اين پيغام بدين معناست

که عمليات رمز گذاری به پايان رسيده است٬ پس بر روی Close کليک کنيد.

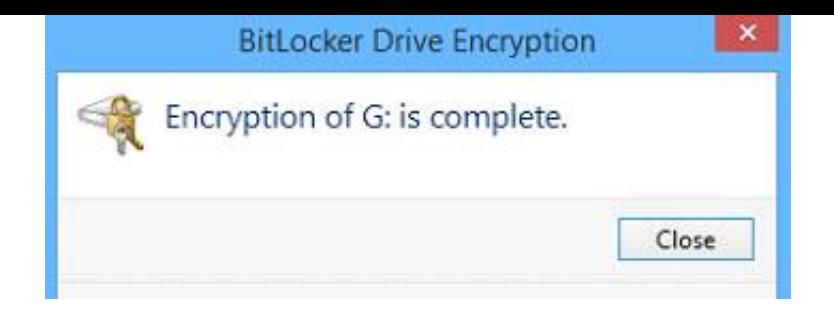

۱۱ اکنون برای باز کردن فلش مموری ٬ هر زمان فلش خود را به کامپيوتر متصل کنيد صفحه زير مشاهده می شود .

در اين مرحله می بايست رمز عبور خود را ابتدا وارد کرده و سپس بر روی دکمه Unlock کليک کنيد.

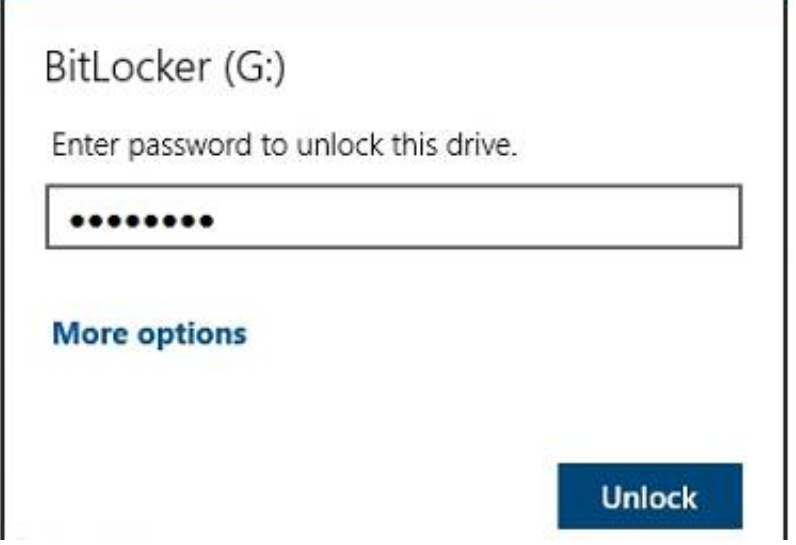

۱۲ بعد از وارد کردن پسورد رنگ قفل مانند تصوير زير طوسی می شود.

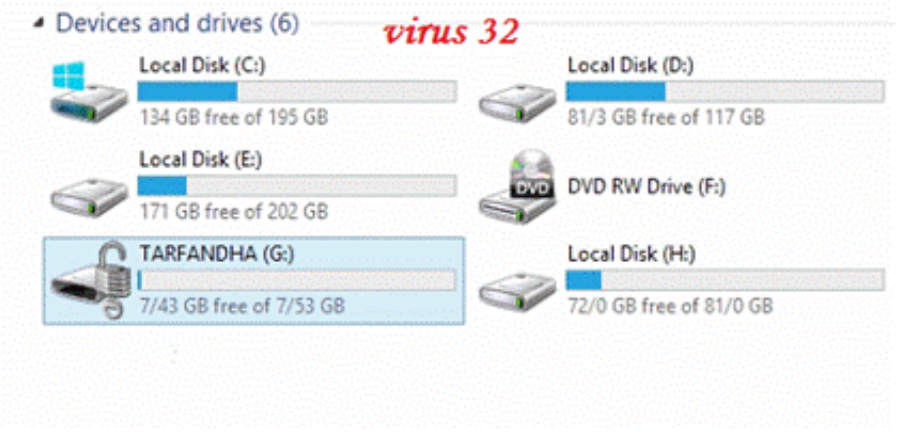

آموزش بازيابی پسورد فراموش شده:

در صورتی که رمز عبور خود را فراموش کرده ايد٬ برای بازيابی به صورت زير عمل کنيد:

۱ در صفحه وارد کردن رمز بر روی گزينه Options More کليک کنيد.

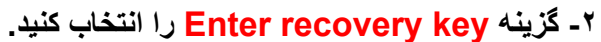

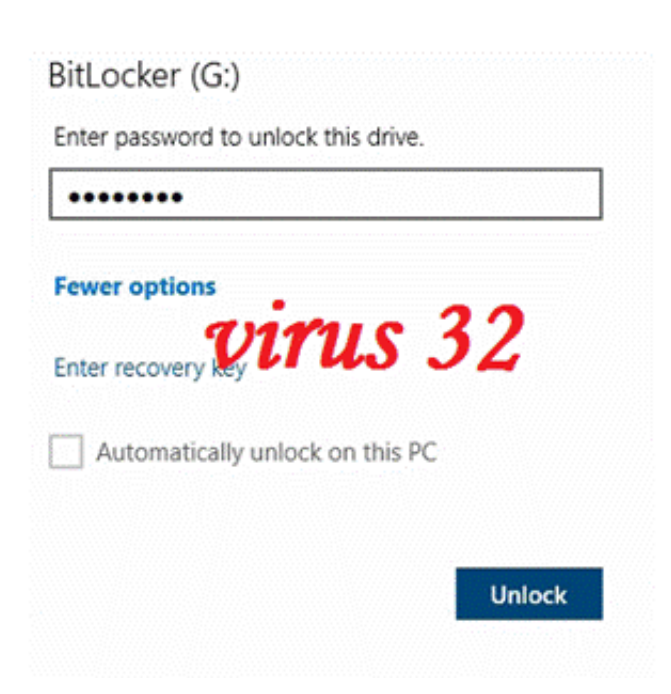

۳ در اين مرحله پسورد بازيابی را وارد کرده و بر روی گزينه Unlock کليک کنيد.

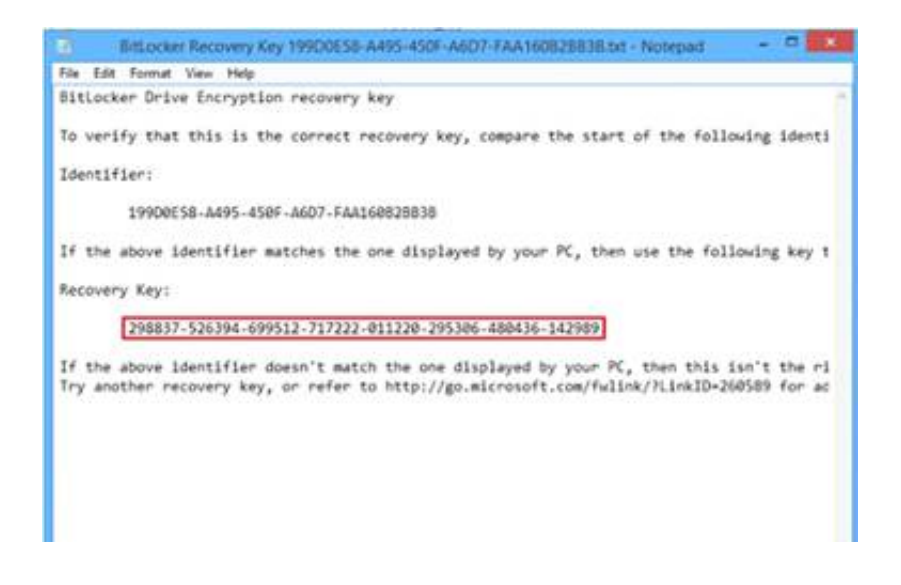

پسورد بازيابی همان فايلی می باشد که در مرحله ۶ آموزش رمز گذاری ذخيره اش کرده ايم.

فايل مورد نظر را باز کنيد و سپس کد قسمت Recovery key را در کادر بازيابی(تصوير بالا) وارد کنيد.

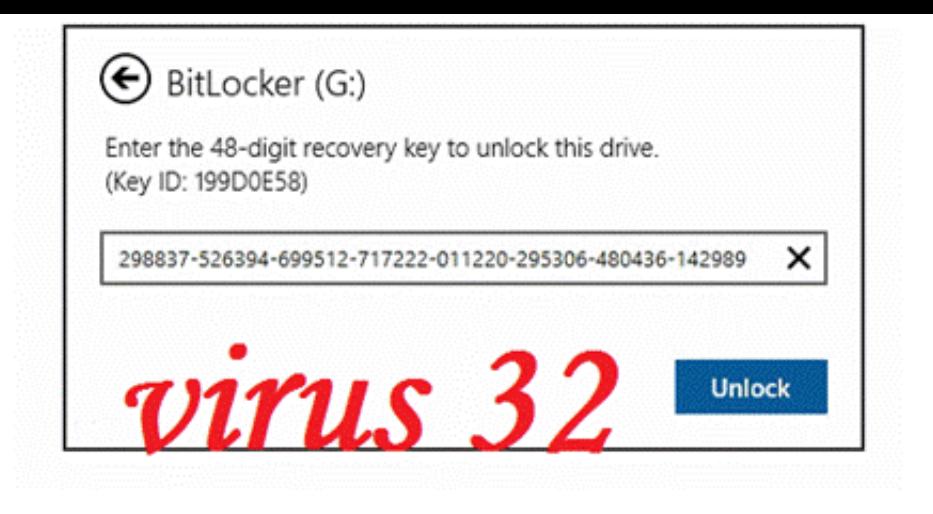

## آموزش تغيير و حذف پسورد قرار داده شده بر روی فلش:

برای تغيير پسورد بر روی درايو فلش کليک راست کرده و گزينه password Bitlocker Change را انتخاب کنيد.

۱- اما برای حذف پسورد قرار داده شده، پس از راست کليک بر روی درايو فلش گزينه Bitlocker Manage را انتخاب کنيد.

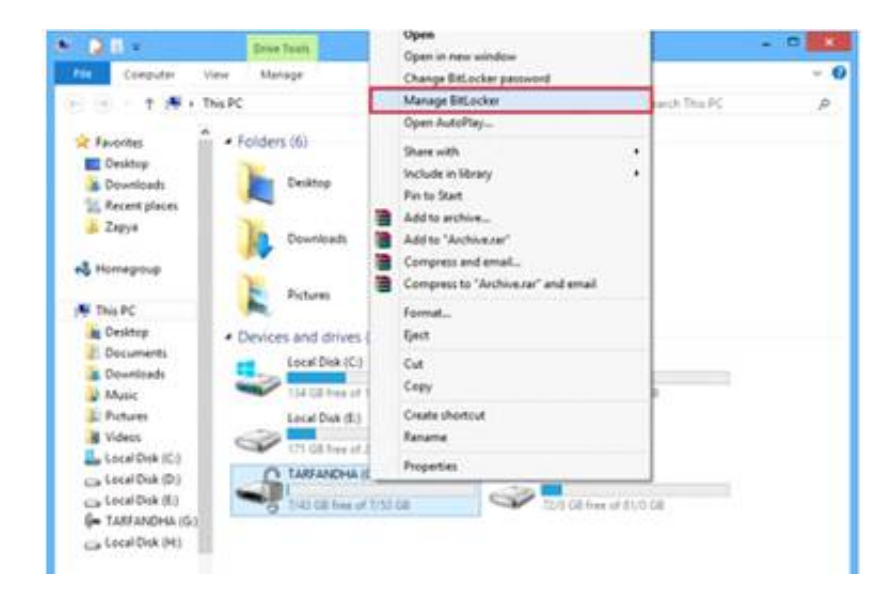

۲- سپس بر روی درايو مورد نظر رفته و گزينه bitlocker Turn off را انتخاب کنيد.

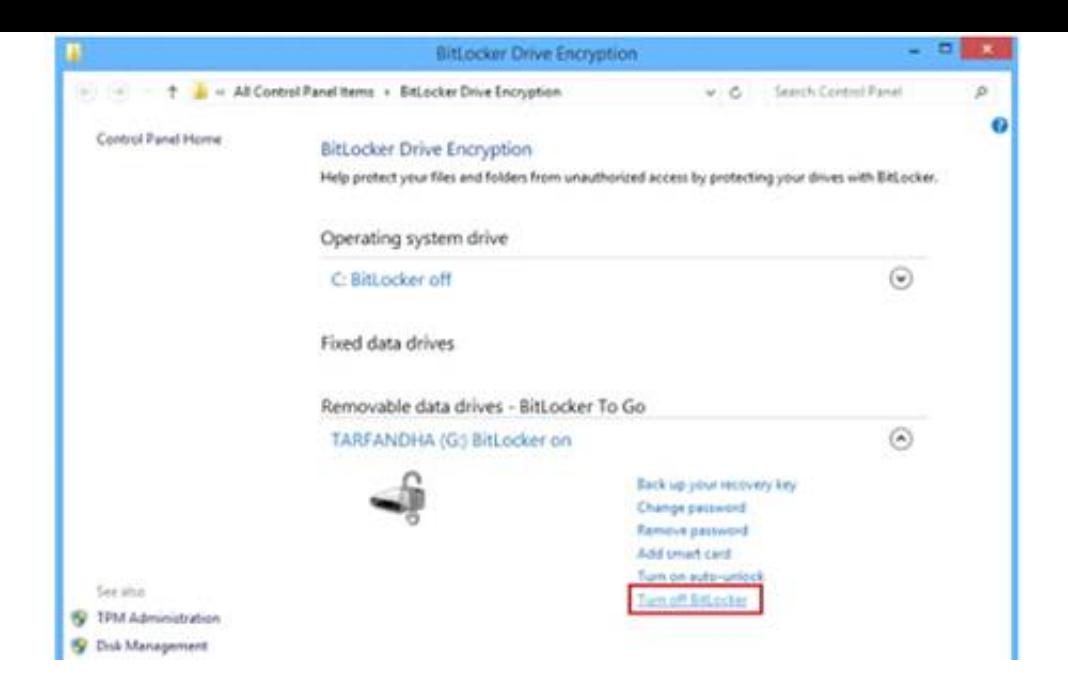

۳- در پنجره باز شده گزينه BitLocker Turn off را انتخاب کنيد.

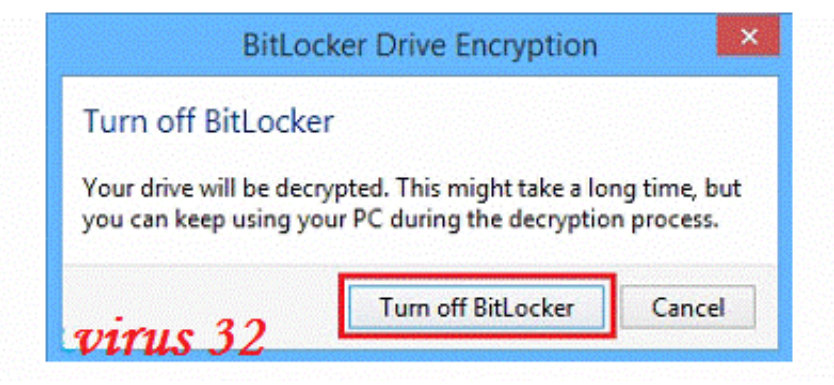

۴ کمی منتظر بمانيد تا عمليات به پايان برسد.

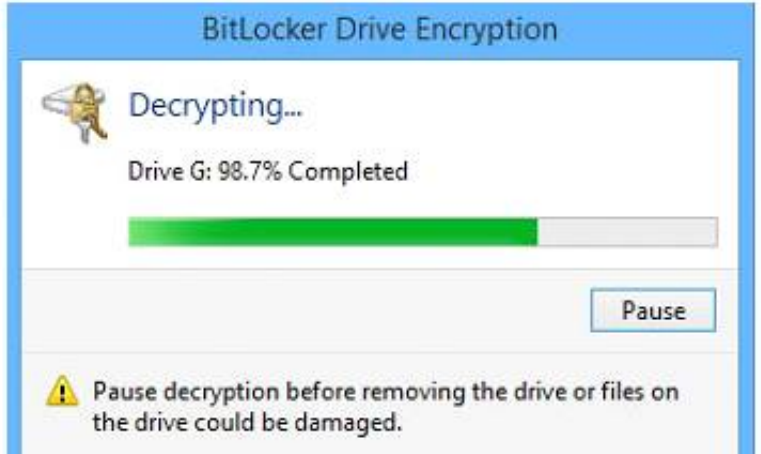

۵ پس از به پايان رسيدن عمليات٬ با پيغامی همانند تصوير زير مواجه می شويد.

کار به اتمام رسيده است و می توانيد بر روی دکمه Cloes کليک کنيد.

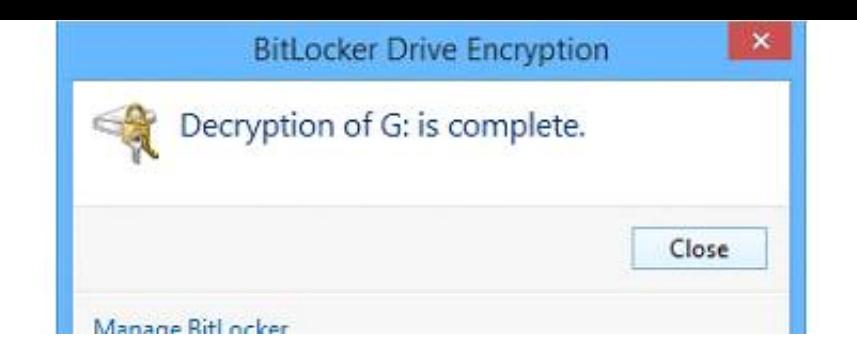

خب دوستان اميدوارم اين پست هم براتون مفيد باشه

web site : [www.virus32.blog.ir](http://www.virus32.blog.ir/) channel Telegram : [@Iran\\_Hacker32](https://t.me/Iran_Hacker32) By : LORD<sup>32</sup>